## Oh SNAP!

## How to disable the Windows 10 SNAP feature

A Learn in 30 presentation For PATACS + OPCUG November 21, 2020 By John Krout

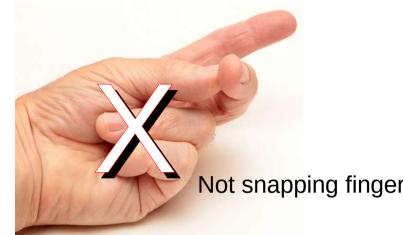

What is SNAP?

Not snapping fingers

Not snapping photos

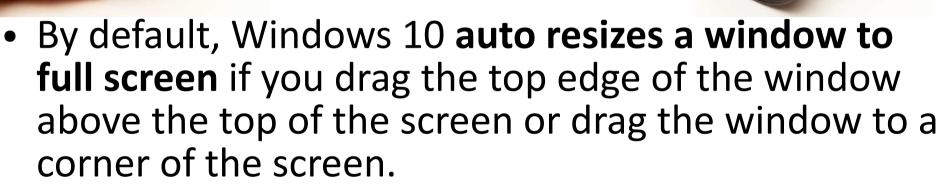

This SNAP behavior can be very inconvenient. Sometimes it can happen accidentally.

1. Open the Windows menu by tapping the key or clicking the screen button

2. In the menu, open the Settings application

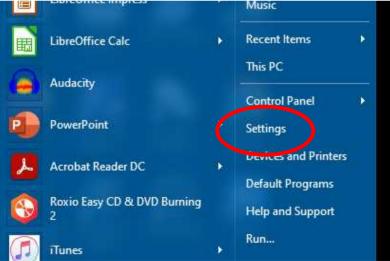

#### 3. In the Settings application, select System

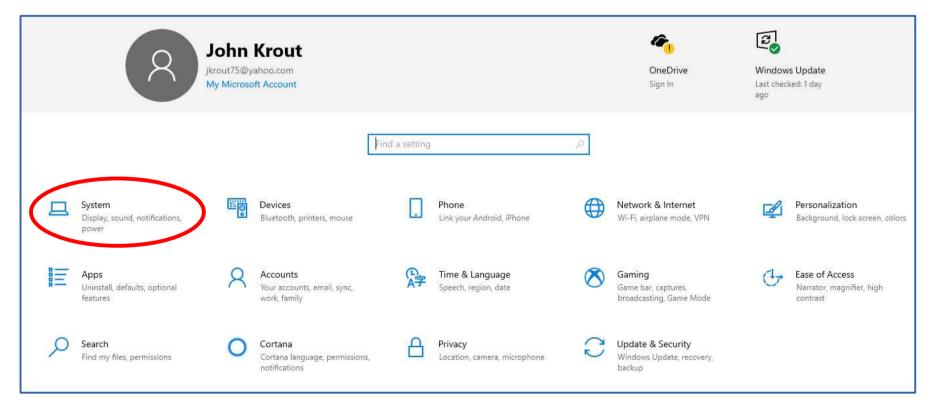

#### 4. In the System screen, select **Multitasking** in the left column

| Home                    | Display                                                                                                    |
|-------------------------|----------------------------------------------------------------------------------------------------|
| Find a setting          | Color                                                                                                    |
| ystem                   | Night light                                                                                                 |
| Display                 | Night light settings                                                                                        |
| )) Sound                | Color profile                                                                                               |
| Notifications & actions | HP W2072a LCD Monitor 🔗                                                                                     |
| ) Focus assist          | Windows HD Color                                                                                            |
| ) Power & sleep         | Get a brighter, more vibrant picture in HDR and WCG videos, game<br>and apps on the display selected above. |
| ⊐ Storage               | Windows HD Color settings                                                                                   |
| පී Tablet mode          | Scale and layout                                                                                            |
| Multitasking            | Change the size of text, apps, and other items                                                              |
| P Projecting to this PC | 100% (Recommended) V                                                                                        |
| ζ Shared experiences    | Advanced scaling settings                                                                                   |
| ្វិ Clipboard           | Display resolution<br>1600 × 900 (Recommended)                                                              |
| Remote Desktop          | Display orientation                                                                                         |
| ) About                 | Landscape 🗸                                                                                                 |
|                         |                                                                                                    |

# 5. In the Multitasking screen, turn off the SNAP WINDOWS switch.

| ← Settings              |                                                                                                    |
|-------------------------|----------------------------------------------------------------------------------------------------|
| ගි Home                 | Multitasking                                                                                                    |
| Find a setting          | Work with multiple windows                                                                                                  |
| System                  | Drag windows to the sides or corners of your screen and they'll<br>automatically size to fit perfectly, side by side.       |
| 🖵 Display               | Snap windows                                                                                                    |
| 句까 Sound                | Off                                                                                                    |
| Notifications & actions | When I snap a window, automatically size it to fill available space   When I snap a window, show what I can snap next to it |
| J Focus assist          | When I resize a snapped window, simultaneously resize any<br>adjacent snapped window                                        |

## The Windows main menu

- The Windows 10 menu appears when you tap the H key or click the H button in the lower left corner of your screen
- The default Windows 10 menu combines many of the features I did not like, in the Metro style of Windows 8

## A streamlined menu for Windows 10

 I use a freeware application called **OpenShell** to streamline the menu to the classic style of Windows 7

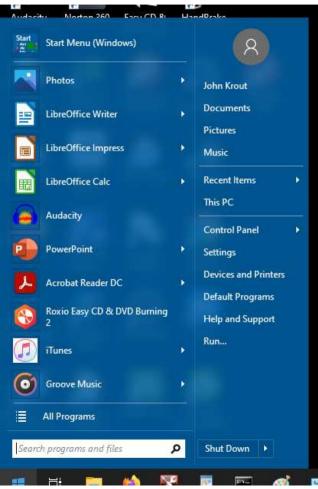

## Download OpenShell

- There are many download sites for OpenShell
- One site:

https://www.techspot.com/downloads/7103open-shell.html